# **《起点考试网》使用指南**

(操作手册)

**北京智联起点信息技术有限公司**

**2022.3**

目录

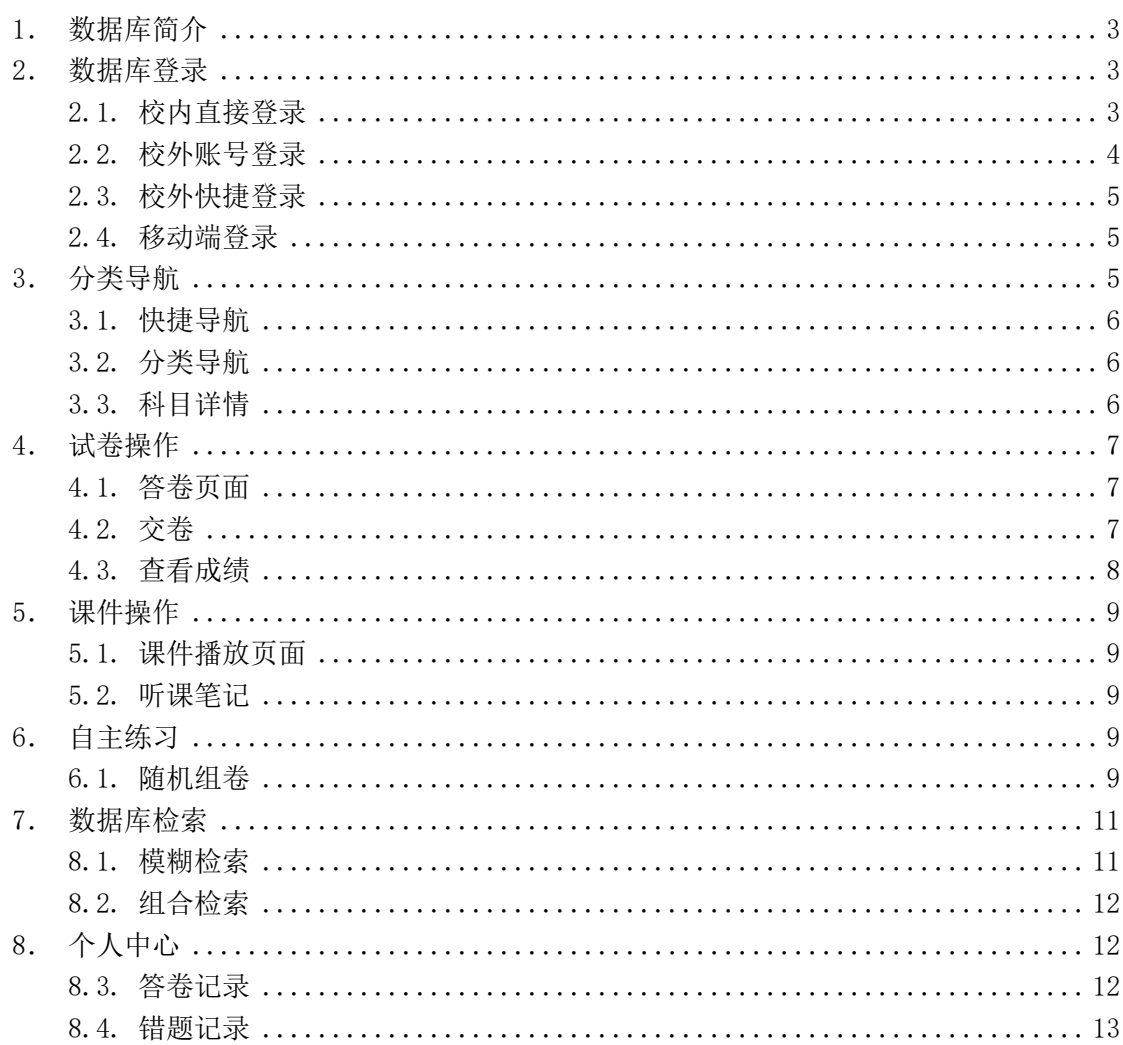

# 数据库使用指南

### <span id="page-2-0"></span>**1.**数据库简介

《起点考试网》,学测评一体化在线学习平台,汇集了视频课程、试题、试 卷、资讯等学习资源,范围涵盖英语、计算机、公务员、司法、会计、考研、工 程、资格、医学、职业技能等 12 大类 200 多科目,具有在线听课、在线练习, 模拟考试、专项训练、成绩评测等学习功能。《试题库》收录 17 万余套全真试 卷与模拟试卷,可以按照题型、章节、专题等方式进行自主练习。《视频库》收 录 1.4 余课件, 内容针对考试大纲、重点、难点和考点, 为大学生参加资格、学 历、公务员等考试提供全方位辅导。

#### <span id="page-2-1"></span>**2.**数据库登录

#### <span id="page-2-2"></span>2.1. 校内直接登录

校园网内(IP范围内), 在图书馆网站找到"起点考试网"点击相关链接 直接登陆, 或者浏览器直接输入网址 https://www.qdexam.com。

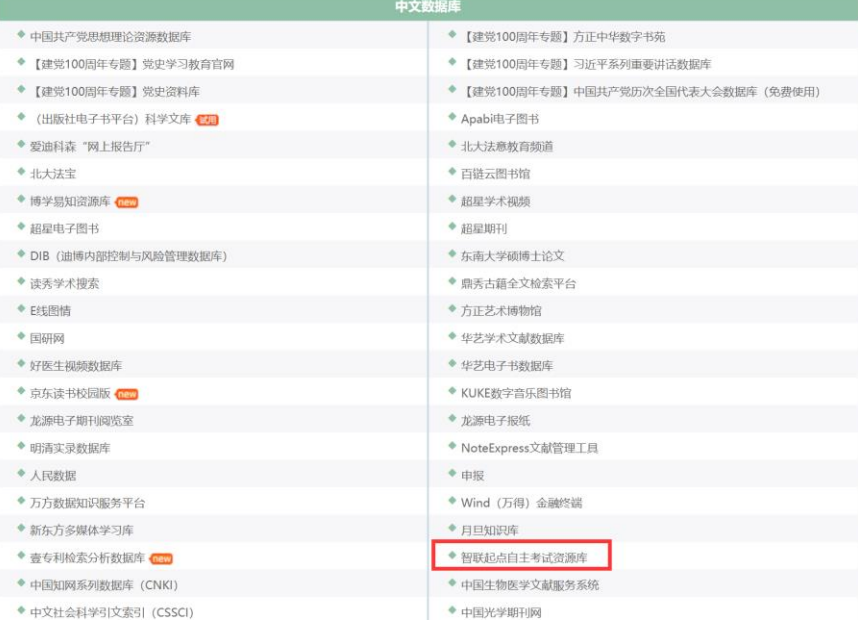

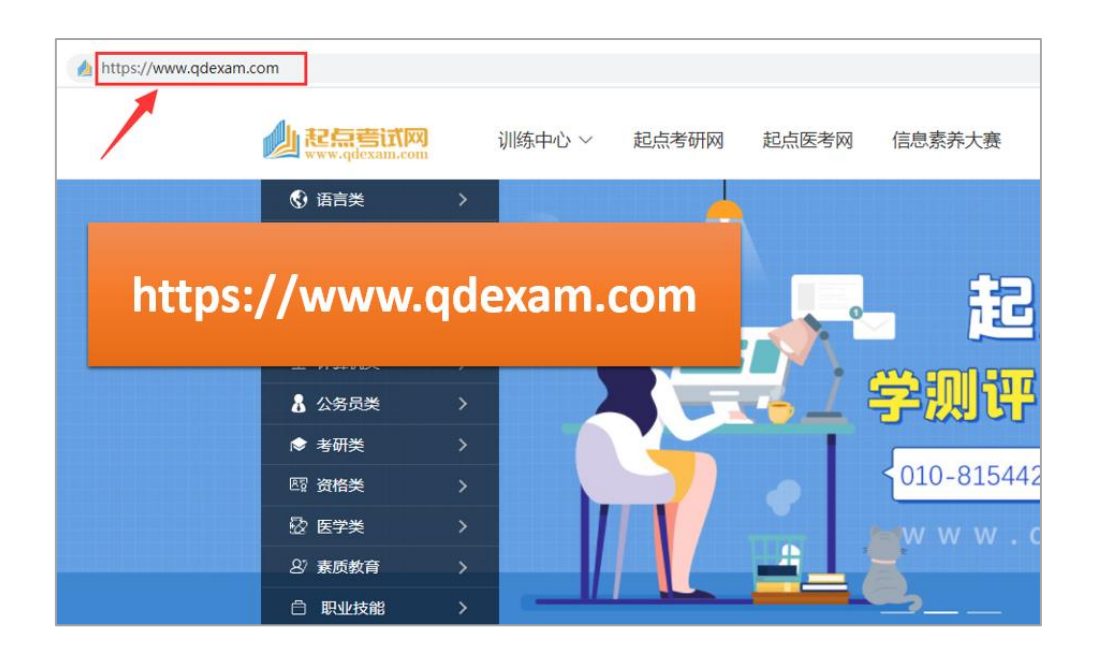

#### <span id="page-3-0"></span>2.2. 校外账号登录

在校外(IP 范围外)登录的时候,会出现账号登录提示。请提前在校园网 内(IP 范围内)通过电脑或者手机注册个人账号。注册时选本校名称。或使用 授权漫游账号。

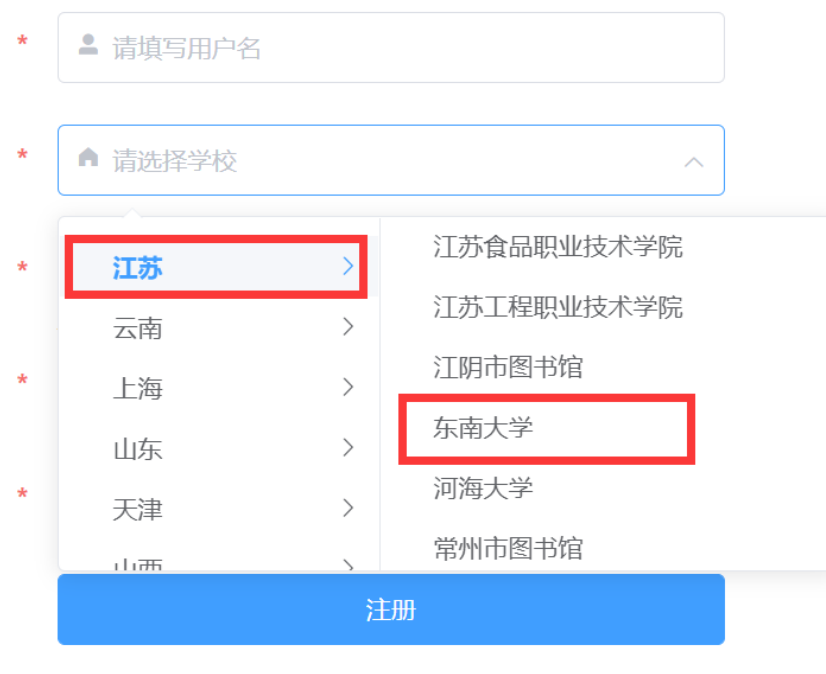

√ 勾选同意 《用户服务协议》

#### <span id="page-4-0"></span>2.3. 校外快捷登录

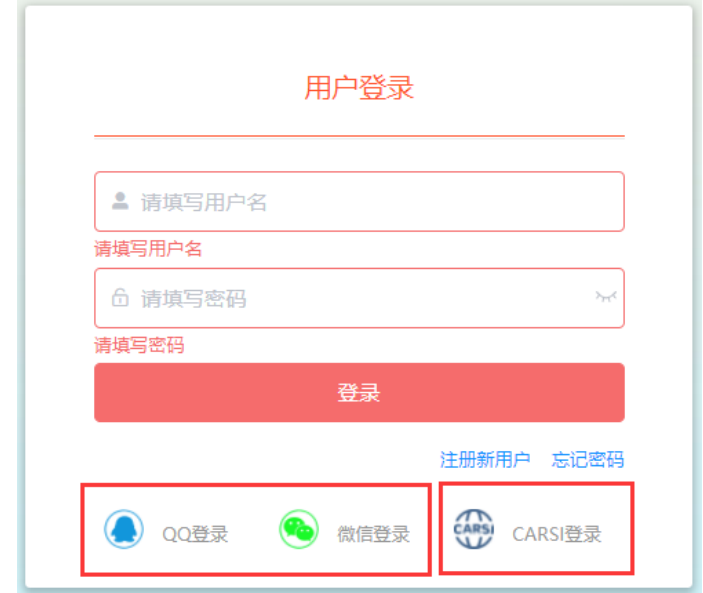

通过 CARSI 登录: (如接入 carsi, 点击后输入卡号即可)

#### <span id="page-4-1"></span>2.4. 移动端登录

微信公众号:起点考试,输入已经注册的账号和密码,即可登录。

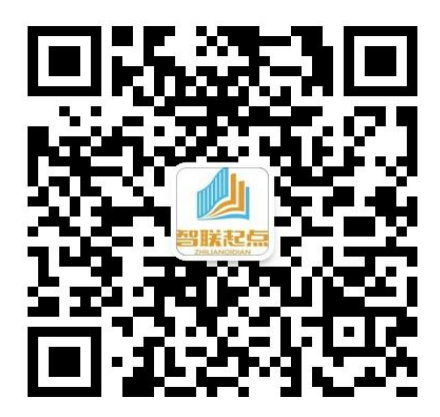

# <span id="page-4-2"></span>**3.**分类导航

起点考试网首页展示资源分类导航。读者根据个人关注的考试科目通过资源 或分类导航去查找相关科目课程试卷和课件。

#### <span id="page-5-0"></span>3.1. 快捷导航

鼠标浮动到资源专辑分类,右边自动显示专辑所属全部考试科目,点击科目 名称查看科目详情。

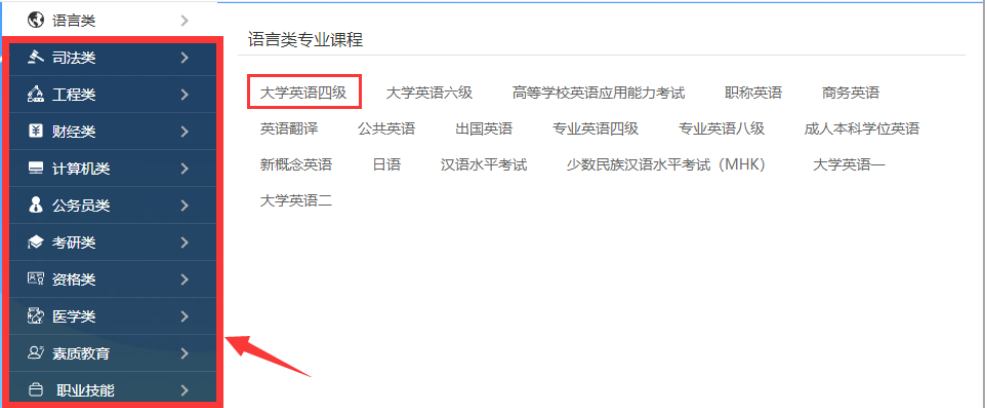

#### <span id="page-5-1"></span>3.2. 分类导航

通过首页的分类导航浏览所属科目,点击科目名称或图片查看该科目详情。

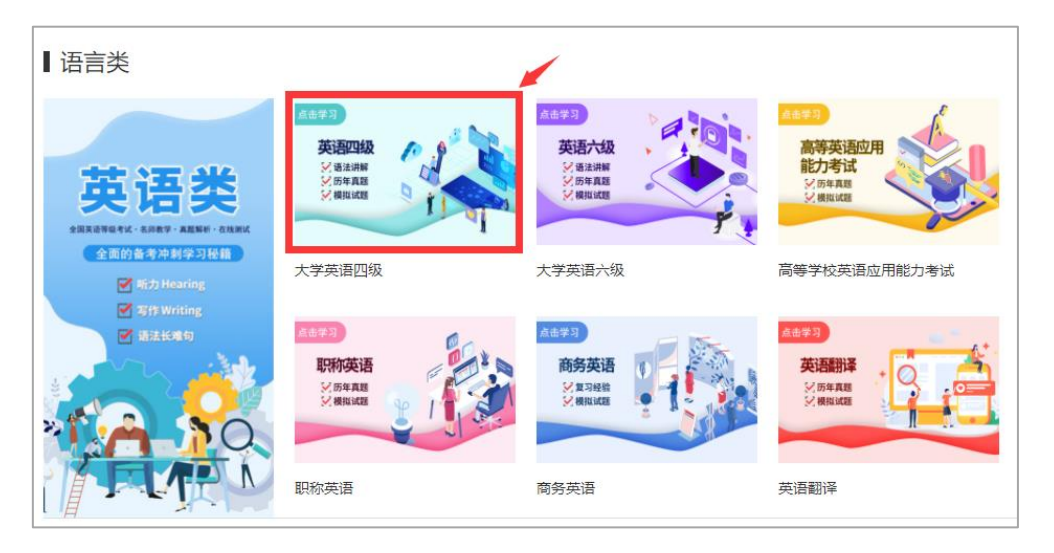

#### <span id="page-5-2"></span>3.3. 科目详情

科目详情显示该科目的所有资源信息。包库:视频课程、历年真题、模拟题、 各种类型题等。可以按照顺序课程章节以及试卷列表,点击 <sup>插放器 ]</sup>或 <sup>开始答题</sup> 即 可进入课件学习和考试页面。

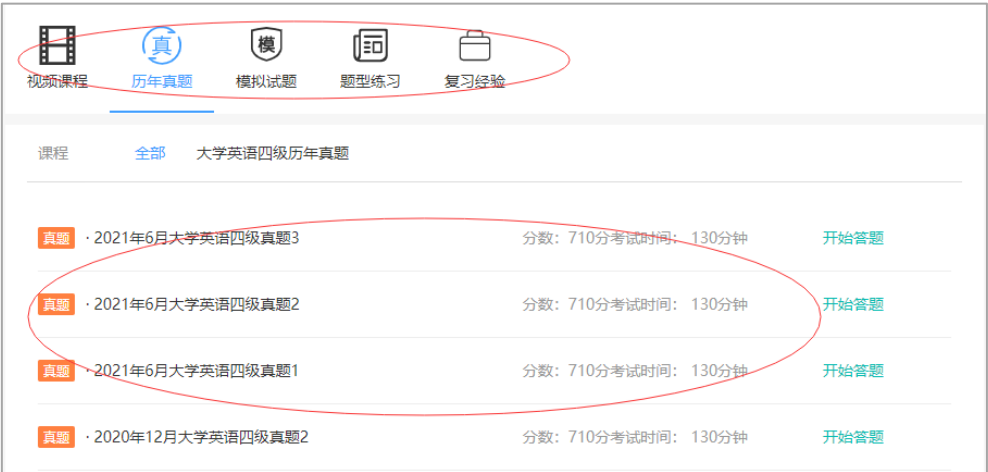

#### <span id="page-6-0"></span>**4.**试卷操作

#### <span id="page-6-1"></span>**4.1.** 答卷页面

进入试卷浏览,试卷左边为答题区域,选填试题答案;右边为答题卡,显示 试考试倒计时、题目定位、题目类型、题目数、答题状态、考试操作等。

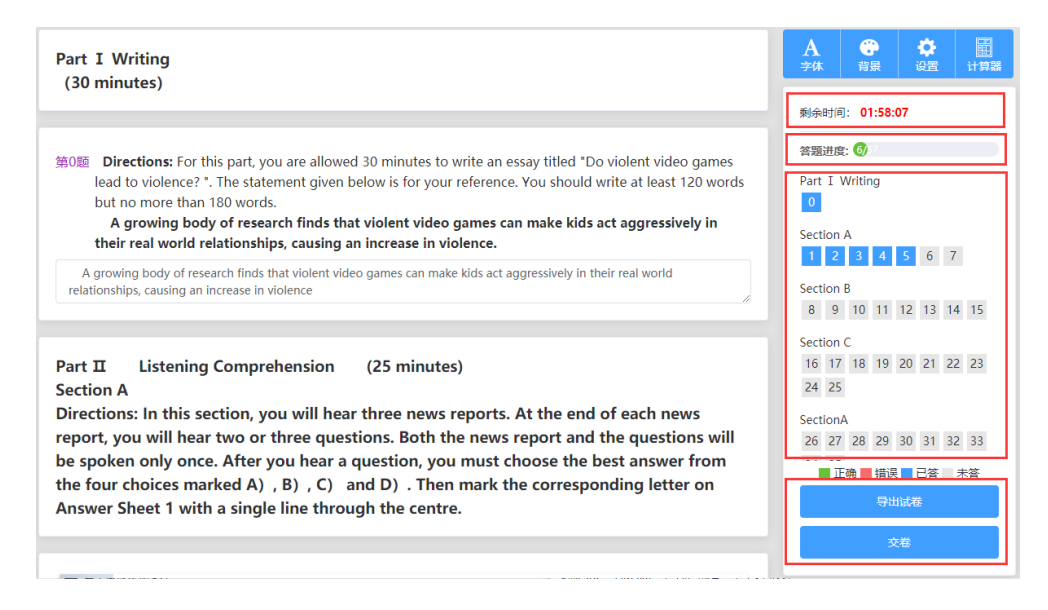

#### <span id="page-6-2"></span>**4.2.** 交卷

试卷作答完毕,点击答题卡的 "交卷" 并"确定"提交后,显示试卷已答 页面。可以查看正确答案、答案解析、导出试卷。

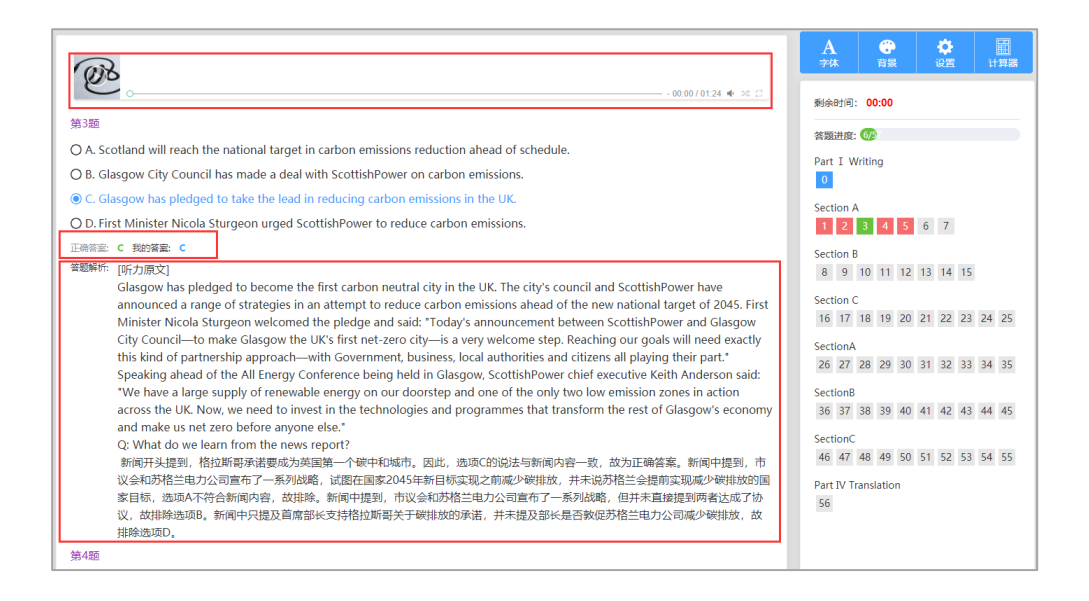

#### <span id="page-7-0"></span>**4.3.** 查看成绩

交卷后答题卡右下角,答题分析 操作,可以显示本次考试的总成绩以及错 误率等,

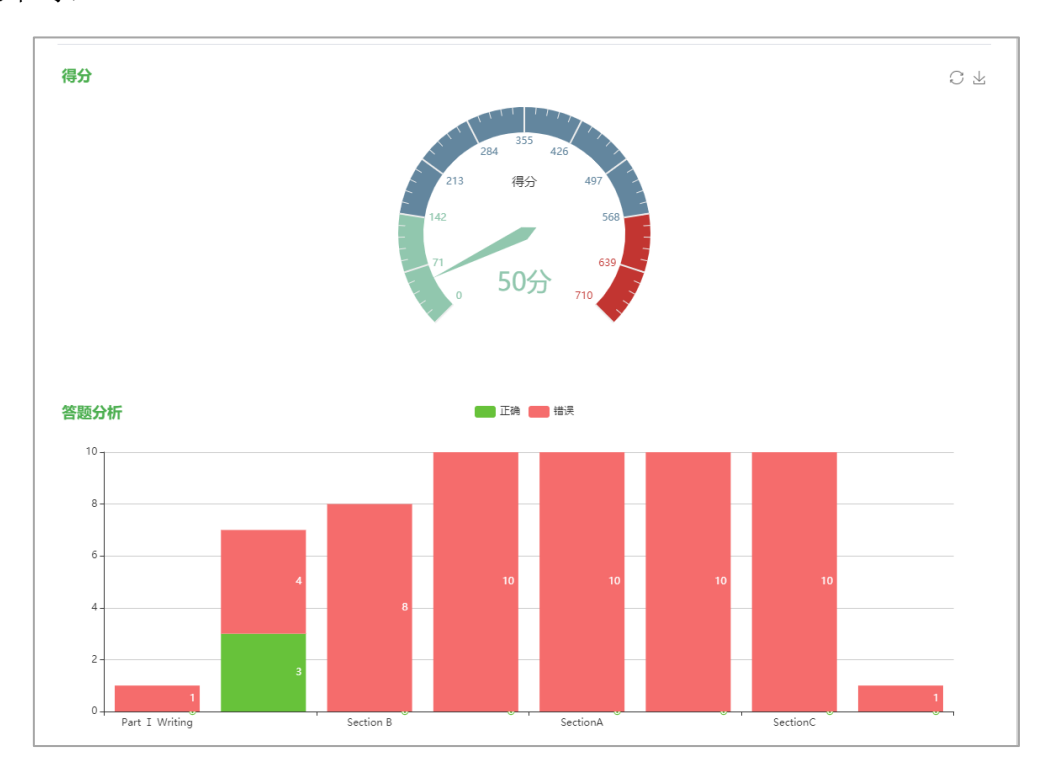

## <span id="page-8-0"></span>**5.**课件操作

#### <span id="page-8-1"></span>5.1. 课件播放页面

进入视频课件播放页面,右边显示该科目其他课程目录,可以任意切换播放。

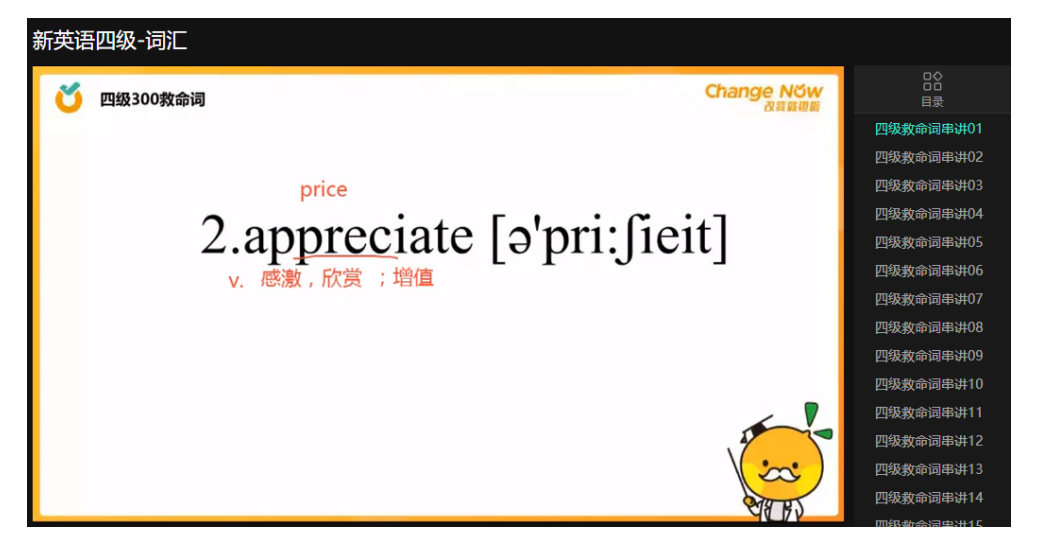

#### <span id="page-8-2"></span>5.2. 听课笔记

听课的时候可以随时做笔记。

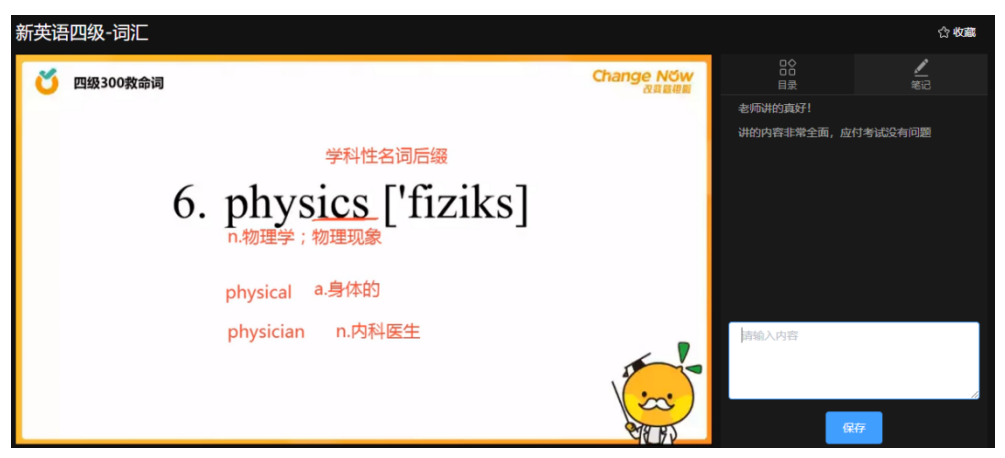

## <span id="page-8-3"></span>**6.**自主练习

#### <span id="page-8-4"></span>6.1. 随机组卷

第一步、主导航"训练中心",选随机组卷,进入训练中心,点击开始组题

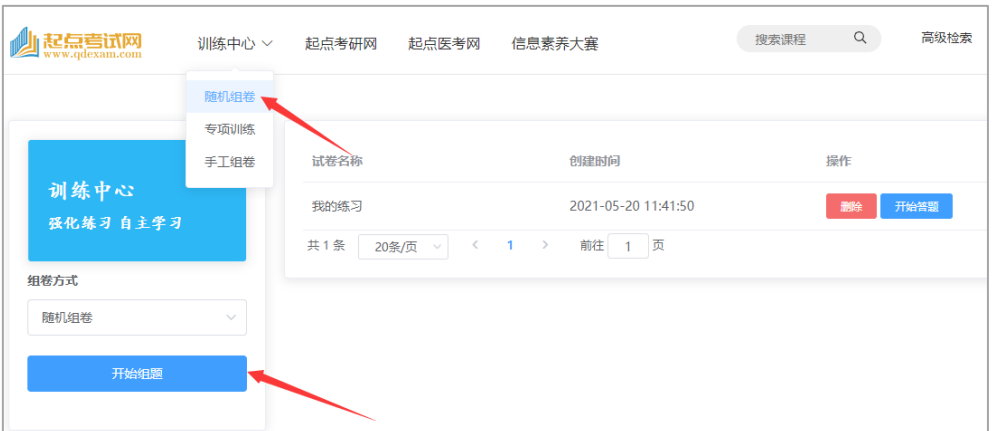

#### 第二步、输入本次组卷名称、答题时长、选择科目课程及章节、知识点。

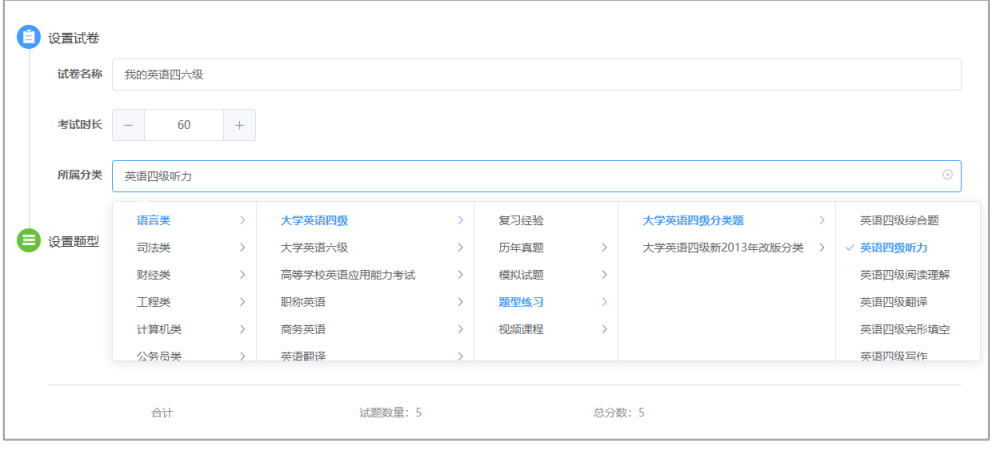

第三步、根据本次练习目标,选项题型、题目数量、单题分数,确定提交。

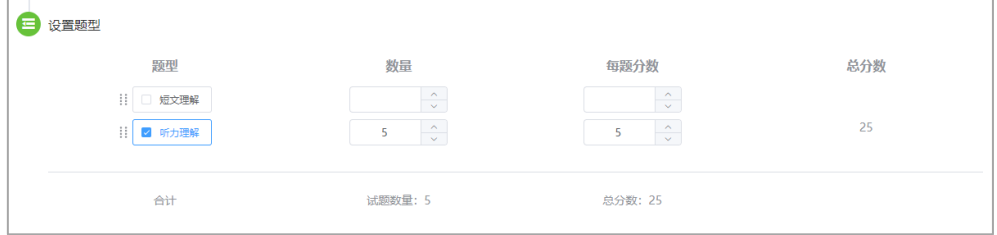

#### 第四步、已经组好的试卷显示

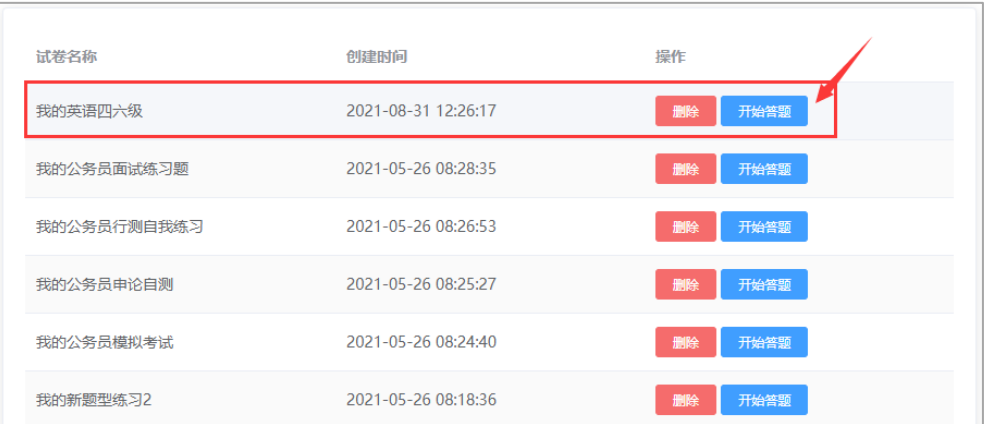

# 第五步、利用已经组好的试卷进行答题练习

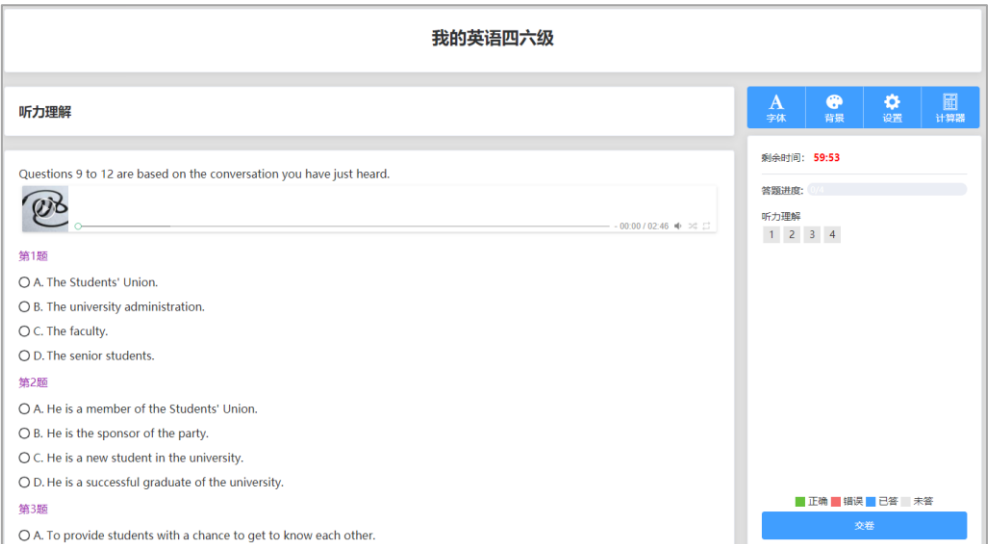

# <span id="page-10-0"></span>**7.**数据库检索

### <span id="page-10-1"></span>8.1. 模糊检索

起点考试网页首,在检索框输入关键字,直接检索。

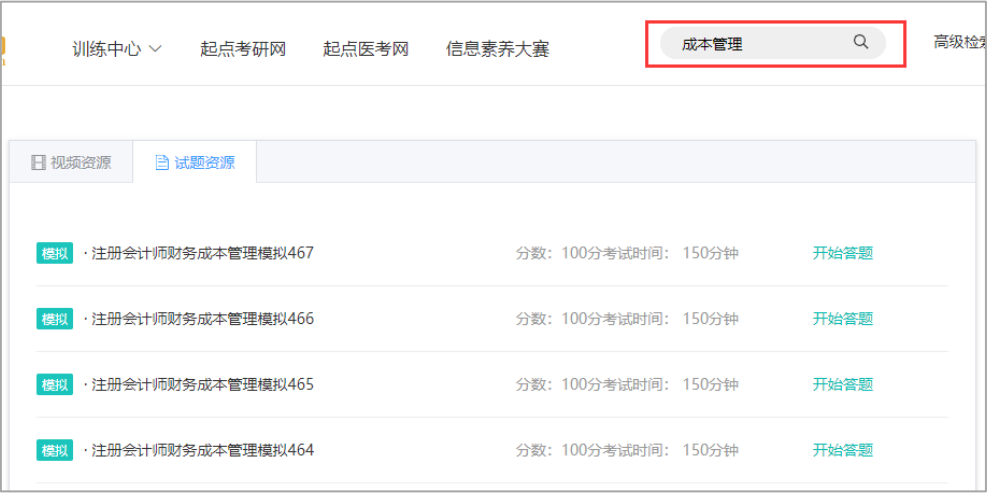

#### <span id="page-11-0"></span>8.2. 组合检索

起点考试网页首,选择高级检索,通过关键字,选择检索范围和时间,快速 定位目标资源。

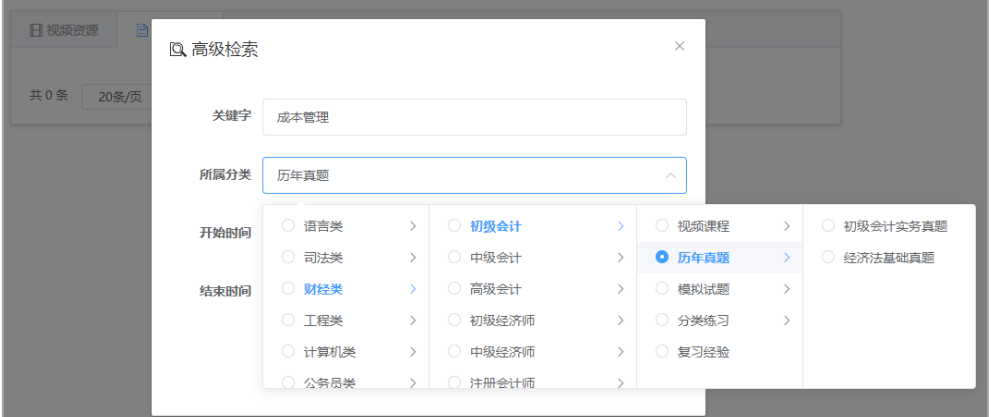

# <span id="page-11-1"></span>**8.**个人中心

### <span id="page-11-2"></span>8.3. 答卷记录

个人中心主要包括个人答卷记录,包括固定试卷和自主组卷,可以查看试卷详情。

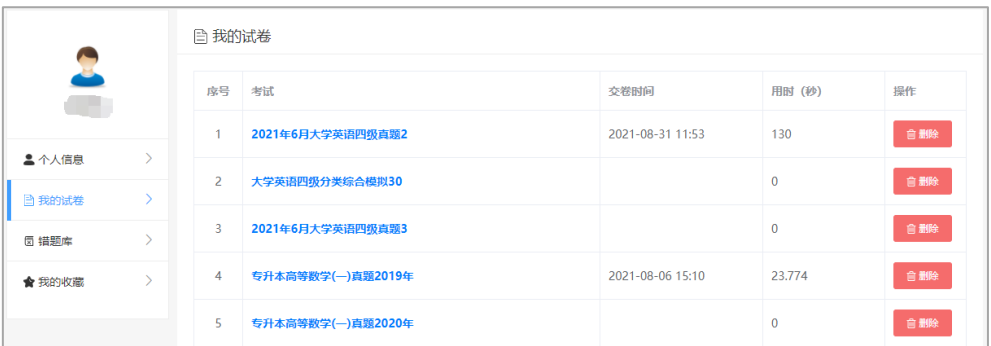

# <span id="page-12-0"></span>8.4. 错题记录

记录每一个答错的题目,可以查看题目详情。

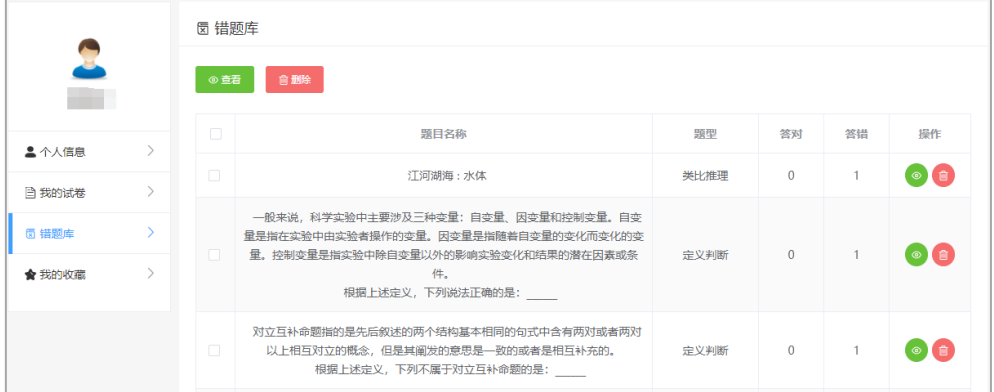

## 错题详情,显示我的答案、正确答案和答案解析

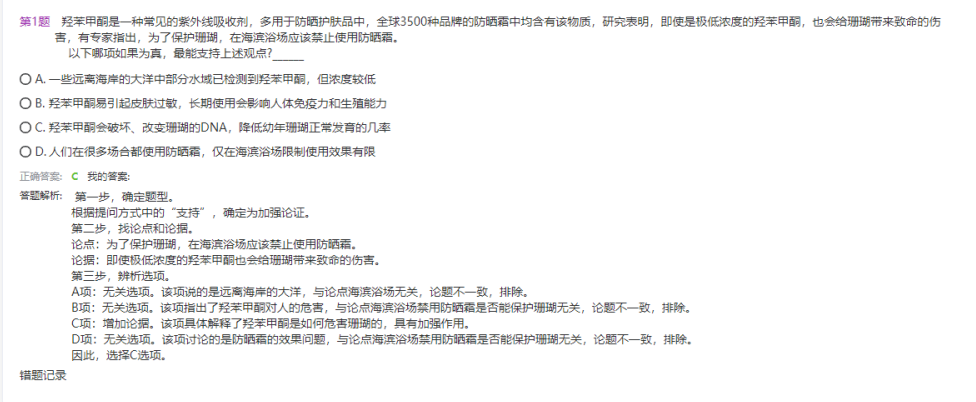